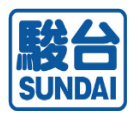

# SUM-NET (サムネット) サービス ご利用マニュアル

SUM-NET (サムネット) サービスのご利用方法を記載しています。 ※本マニュアル内の画像は、Google Chromeの場合です。 ※レイアウト内容は今後変更する場合がございます。

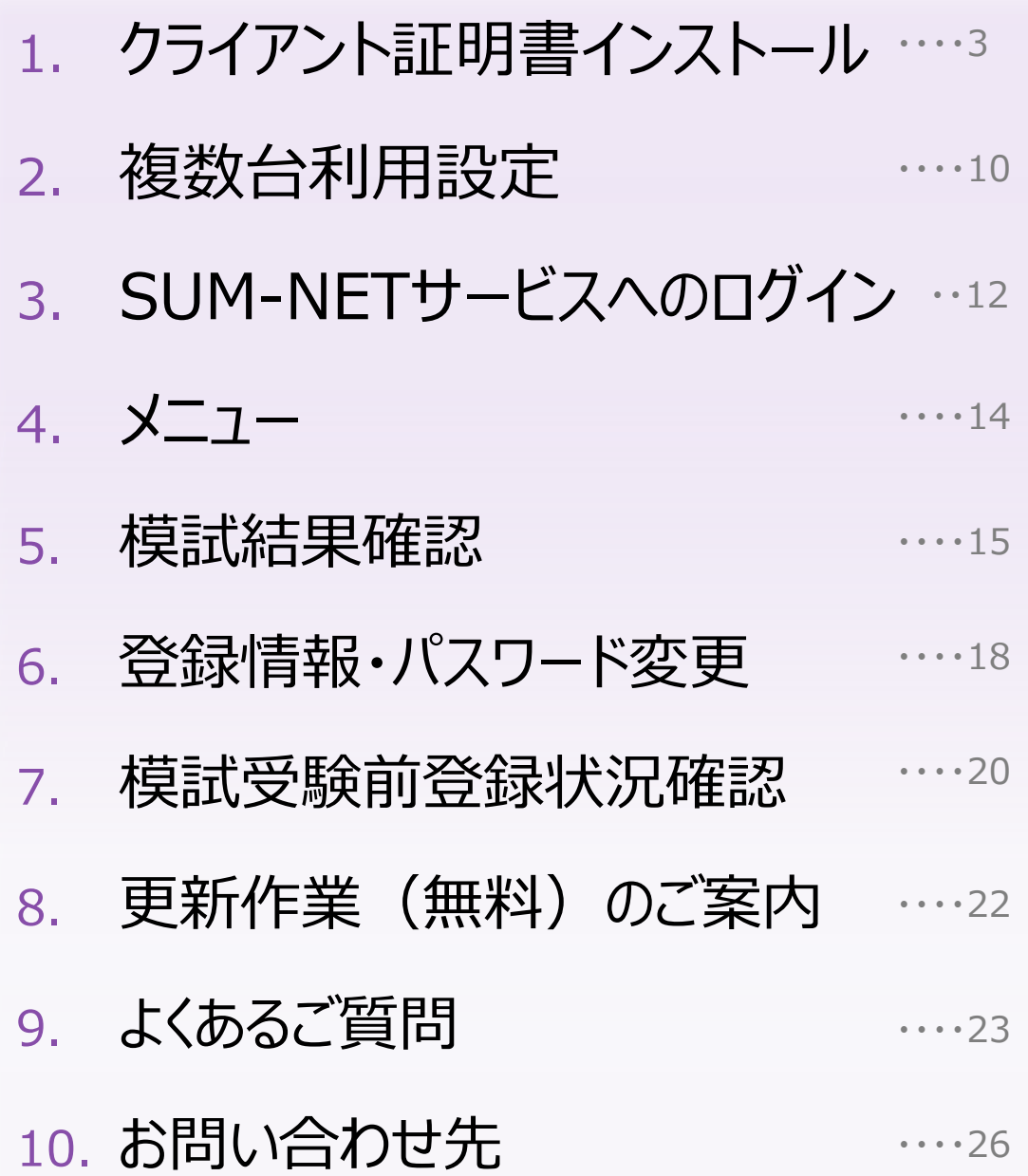

▶ 本サービスでは、学校単位や個人単位の重要な情報を取り扱うこと から、厳重なセキュリティ対策を実施しております。

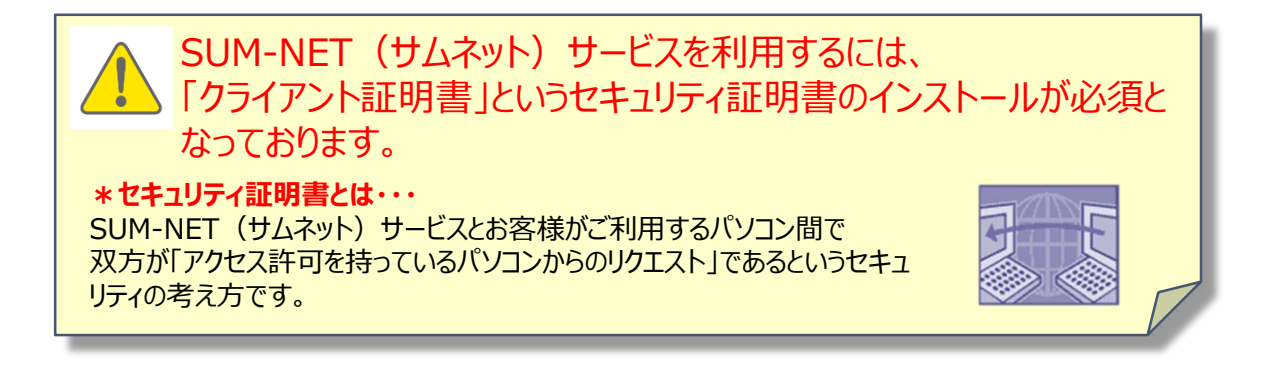

#### ▶ 利用上の注意点 (必ずお読みください)

個人情報保護の観点から生徒様が使用する可能性のあるパソコンへ のクライアント証明書インストールおよびSUM-NET (サムネット) サー ビスの利用設定はしないようお願いします。

なお、以下の規約の通り、ご本人以外によるID等の利用により損害 が発生しても、本校は一切の責任を負いかねますのでご了承ください。

契約者のID等によりなされた利用は、契約者本人によってなされた利 用とみなし、これにより契約者もしくは第三者に損害が生じた場合、本 校は一切の責任を負わないものとします。

(ご利用規約第23条抜粋)

#### 制限事項

お申し込み後、本校より発行されたクライアント証明書のダウンロード 回数およびダウンロードの有効期間には制限を設けています。

ダウンロード制限回数:1回

ダウンロード有効期限:本マニュアル到着後、2週間

#### ▶ ご利用環境

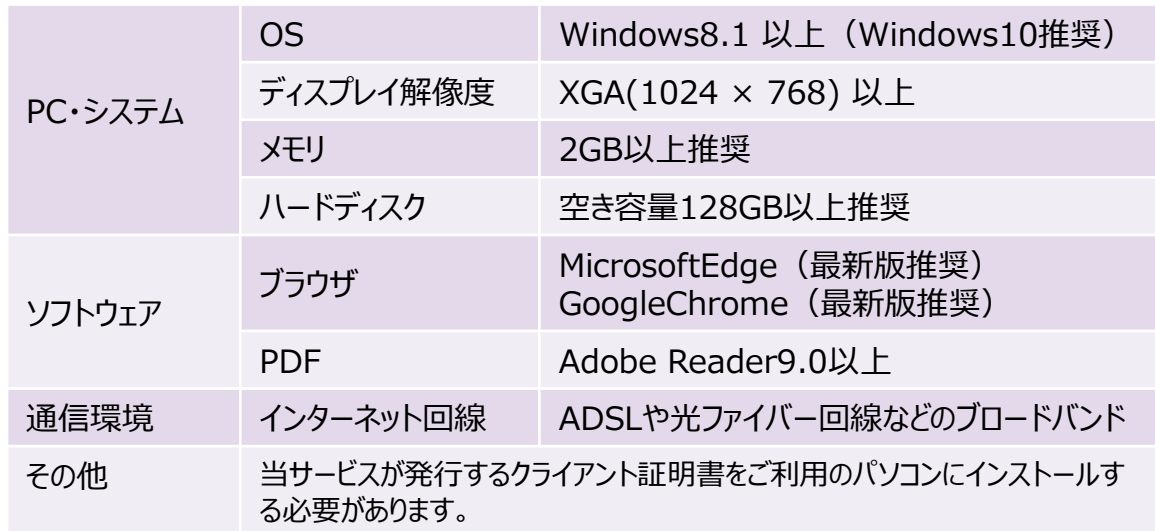

▶ 本マニュアルと同送した

「SUM-NET(サムネット) サービスご登録完了・各種パスワードのお 知らせ」をご用意ください。

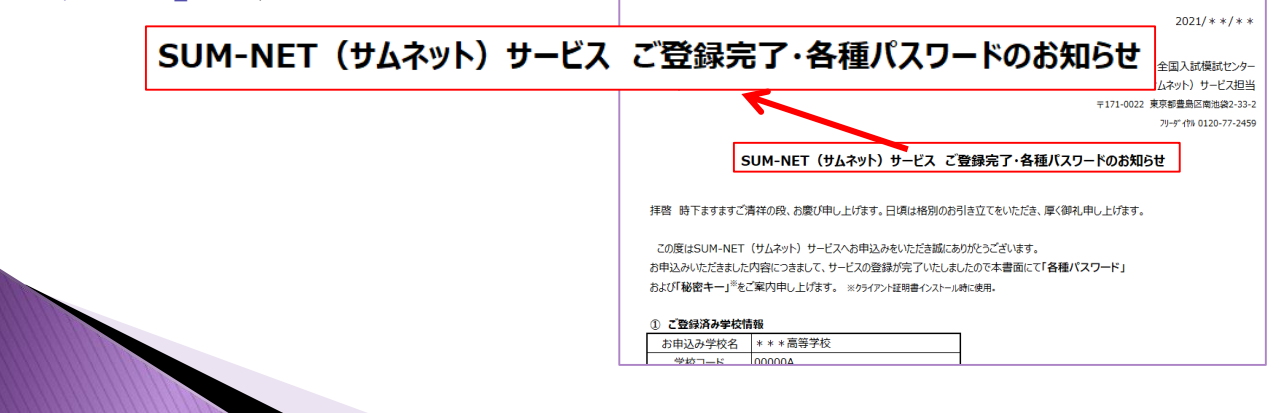

1. 証明書ダウンロード用URL(下記)をウェブブラウザに入力し Enterキーを押します。

http://www2.sundai.ac.jp/yobi/sc/registschool/certdl.html

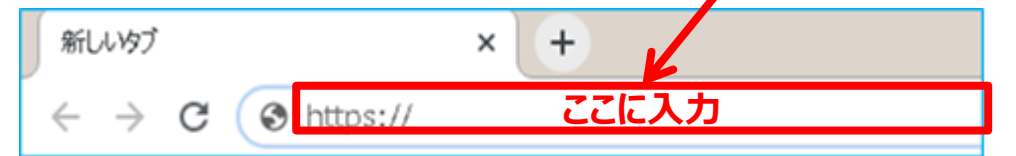

- URLは半角で入力してください。
- 2. 表示されたWEBサイトへお手元の「SUM-NET(サムネット)サービス ご登録完了・各種パスワードのお知らせ」をご参照の上、

②「SUM-NET(サムネット)サービスログインIDおよびログインパスワー ド」を入力し、

「ダウンロードする」ボタンをクリックします。

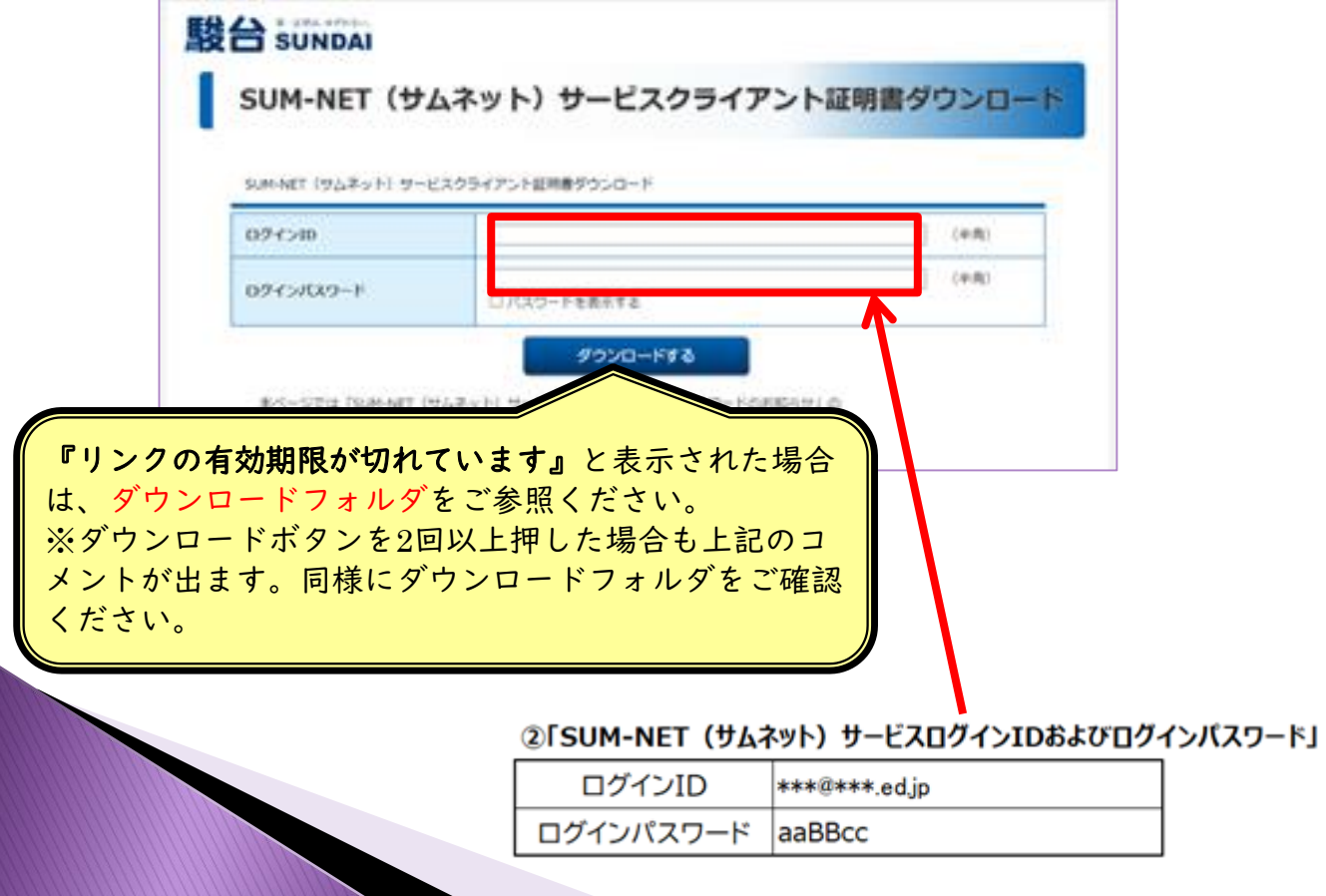

- 3. 「ダウンロードしますか?」で「OK」をクリックします。
- 4. 画面左下に表示される「cert.p12」を左クリックすると、自動的に ウィザードが開きます。
	- 自動保存されたファイルはPC内のダウンロードフォルダに保存され ます。
	- ファイルを紛失されないよう、保管にご注意ください。

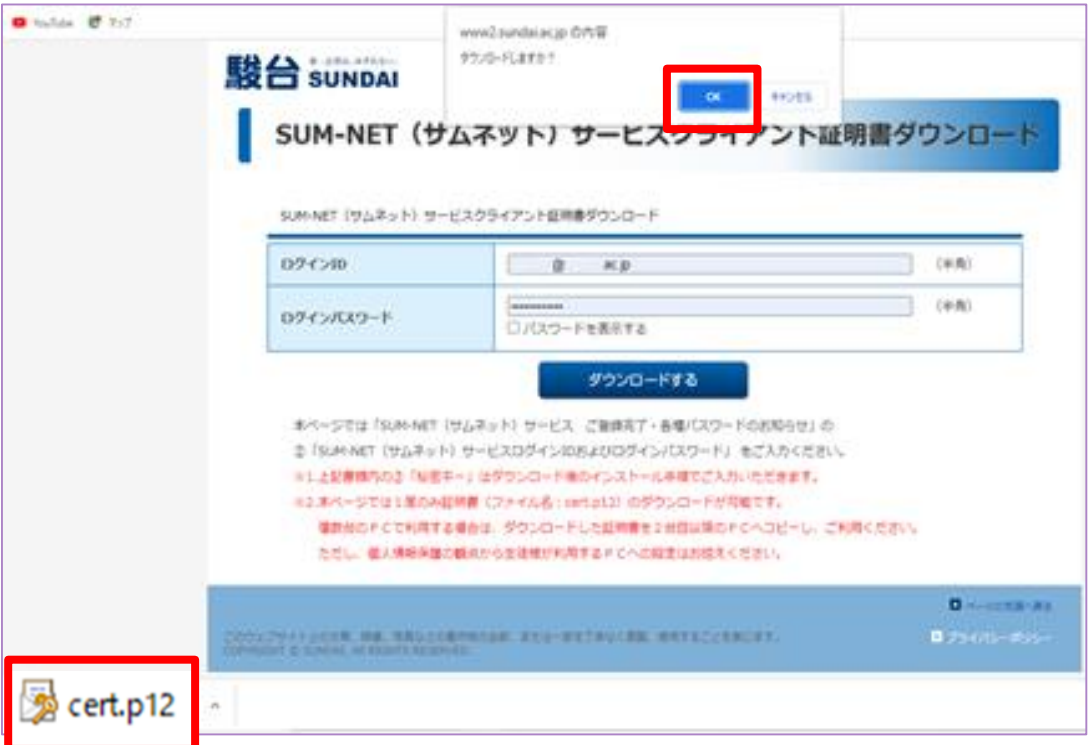

5. 「証明書のインポートウィザード」画面が表示されます。 保存場所を「現在のユーザー」で「次へ」をクリックします。

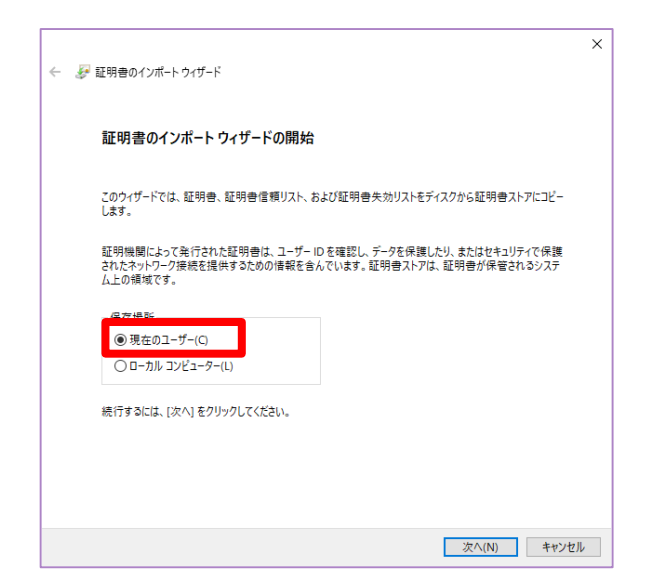

- 6. インポートするファイル場所と名前を指定し、「次へ」をクリックします。
	- インポートするファイルを指定する場合「参照(R)」ボタンにてファイ ルの保存場所を指定することができます。

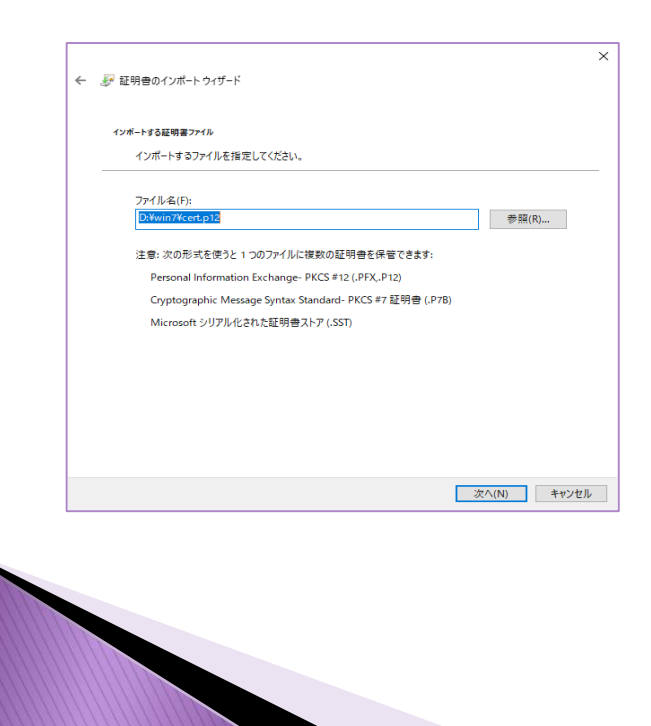

7. 「SUM-NET(サムネット)サービス ご登録完了・各種パスワードのお 知らせ」をご参照の上、

③「クライアント証明書の秘密キー」をパスワードの欄に入力します。

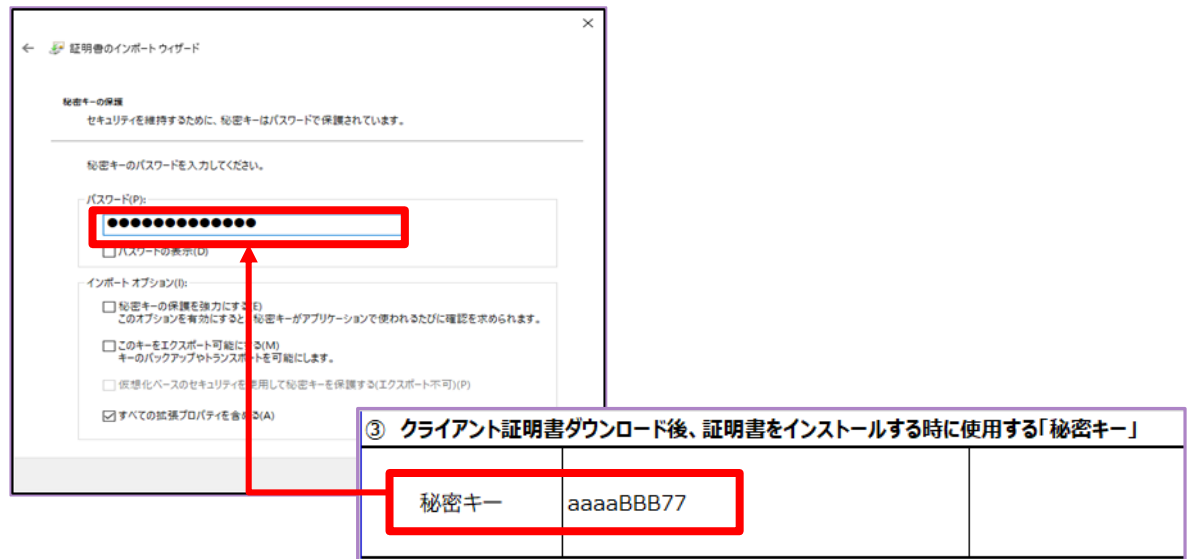

8. 「証明書の種類に基づいて、自動的に証明書ストアを選択する」を 選び、「次へ」をクリックします。

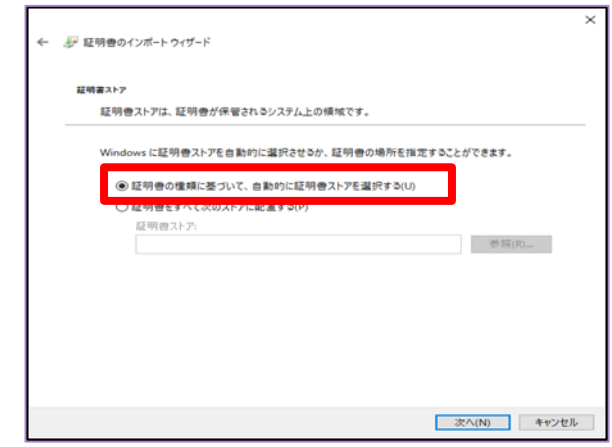

9. 「証明書のインポートウィザードの完了」画面が表示されたら、 「完了」をクリックします。

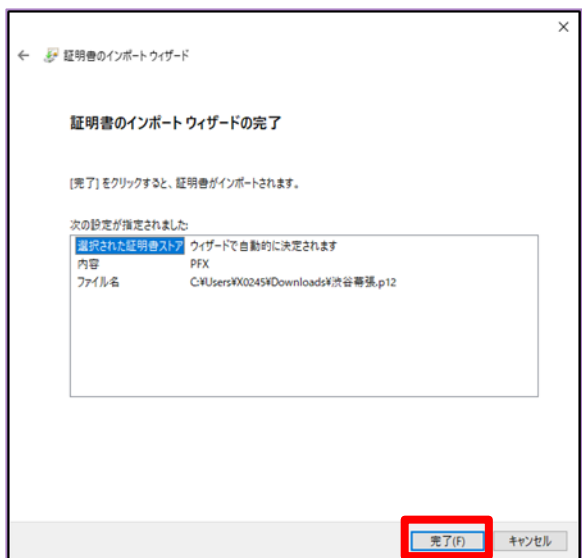

10.「証明書のインポートウィザード」画面が表示されます。 「OK」をクリックすると、証明書のインストールは完了です。

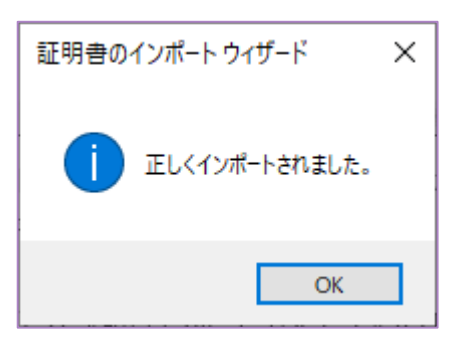

### 2. 複数台利用設定

- 1. SUM-NET (サムネット) サービスを利用しているパソコン | A | に 保存されているクライアント証明書を確認します。 画面左下の検索窓で『cert.p12』と入力すると保存場所が表示さ れます。
	- 保存時に名称を変更した場合は検索されない場合があります。

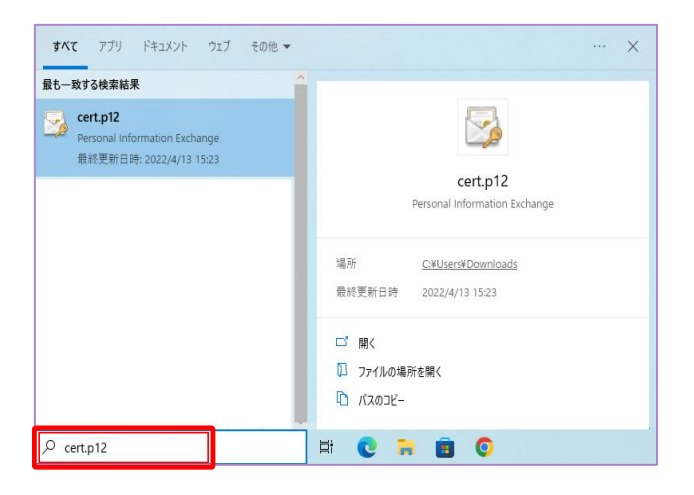

2. 「1.」で確認したクライアント証明書をUSBメモリー等にコピーし、 SUM-NET (サムネット) サービスを導入したいパソコン BO デスクトップ等へ移動させます。 B

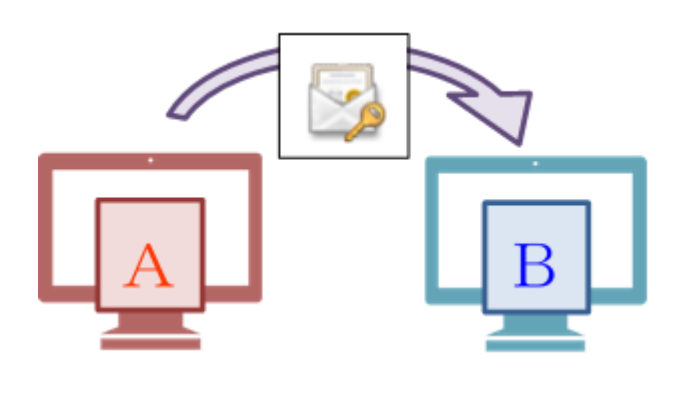

### 2. 複数台利用設定

3. B のデスクトップ等にコピーしたクライアント証明書アイコンをダブル クリックしてください。

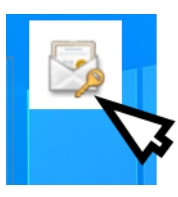

- 4. 「1.クライアント証明書インストール」の 5 以降(P.7以降)と同じ操 作を行ってください。
	- インストール完了後、コピーしたクライアント証明書(cert.p12)は削除を お願いします。

## 3. SUM-NETサービスへのログイン

1. 本マニュアルと同送した

「SUM-NET(サムネット)サービスご登録完了・各種パスワードのお知 らせ」をご用意ください。

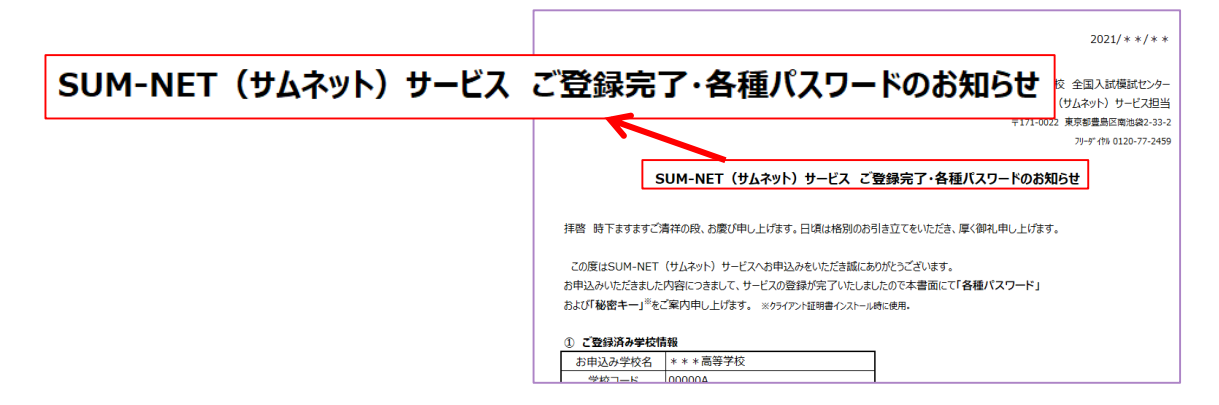

2. SUM-NET (サムネット) サービス専用サイトのURL (下記) を ウェブブラウザに入力しEnterキーを押します。

https://school.sundai.ac.jp/yobi/login.jsp

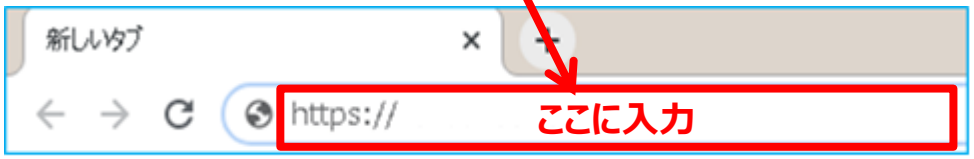

URLは半角文字で入力してください。

- お気に入りにご登録いただきますと、次回よりアクセスが簡単になります。
- 駿台ホームページからも入ることができます(①~④の順にすすむ)。 ①駿台予備学校ホームページ上部の「学校の先生向け」をクリック ②「駿台模試の詳しいご案内」をクリック ③「SUM-NET(サムネット)サービスのご案内」をクリック ④「SUM-NET(サムネット)サービスご利用サイト」をクリック
- 3. 「証明書の選択」画面が表示されたら、ログインIDと同じ件名を選択 して、『OK』をクリックしてください。

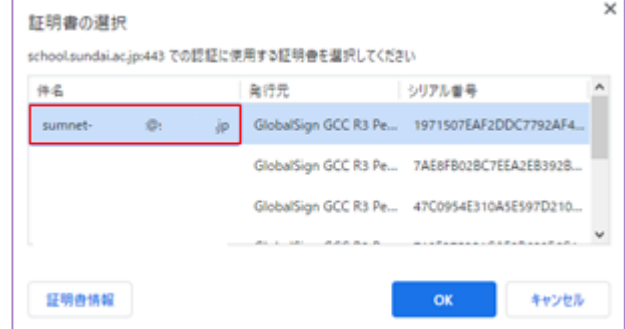

## 3. SUM-NETサービスへのログイン

- 4. 「SUM-NET(サムネット)サービスご登録完了・各種パスワードの お知らせ」内 ②「SUM-NET(サムネット)サービスログインIDおよびログイ ンパスワード」に記載のログインIDおよびログインパスワードを入 力後、ログインボタンをクリックします。
	- ログインIDおよびログインパスワードは半角で入力してください。

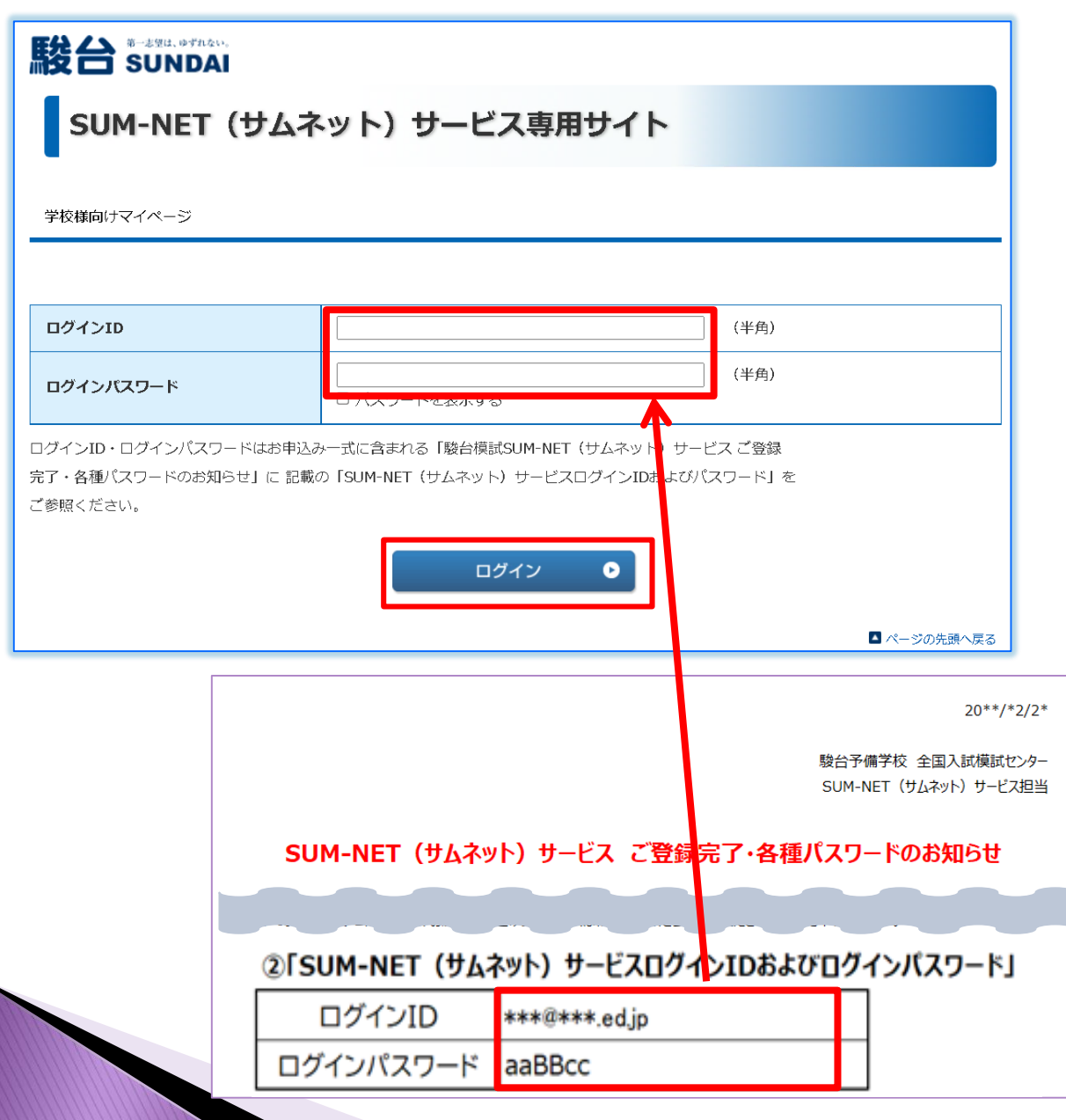

#### ▶ 学校様向けメニューが左サイドに表示されます。 「新着情報」 「模擬試験関係」「SUM-NET運用関係」の中の 各メニューをご利用いただけます。

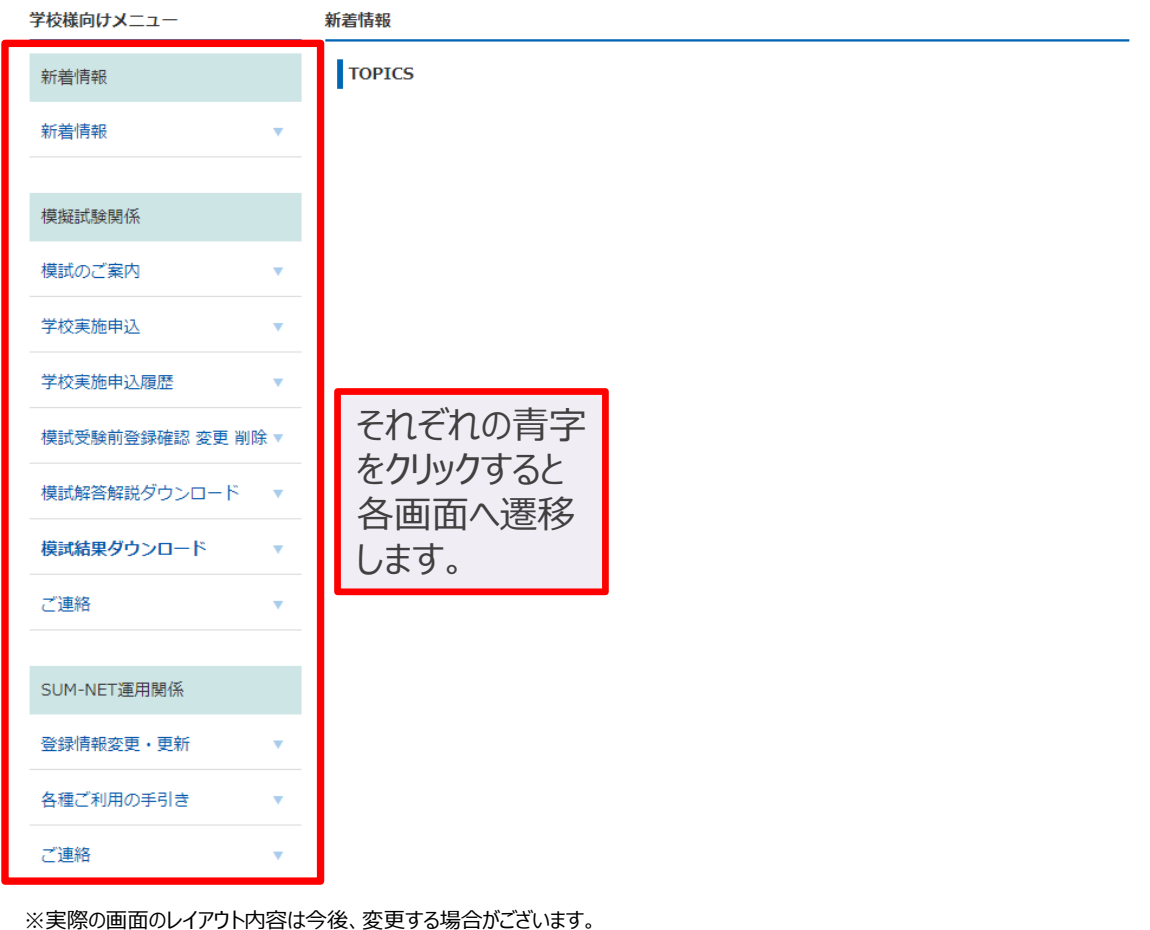

■ページの先頭へ戻る

### 5. 模試結果確認

### 1. 学校様向けメニューから「模試結果ダウンロード」をクリックします。 右側に生徒指導に役立つ様々な資料が表示されます。

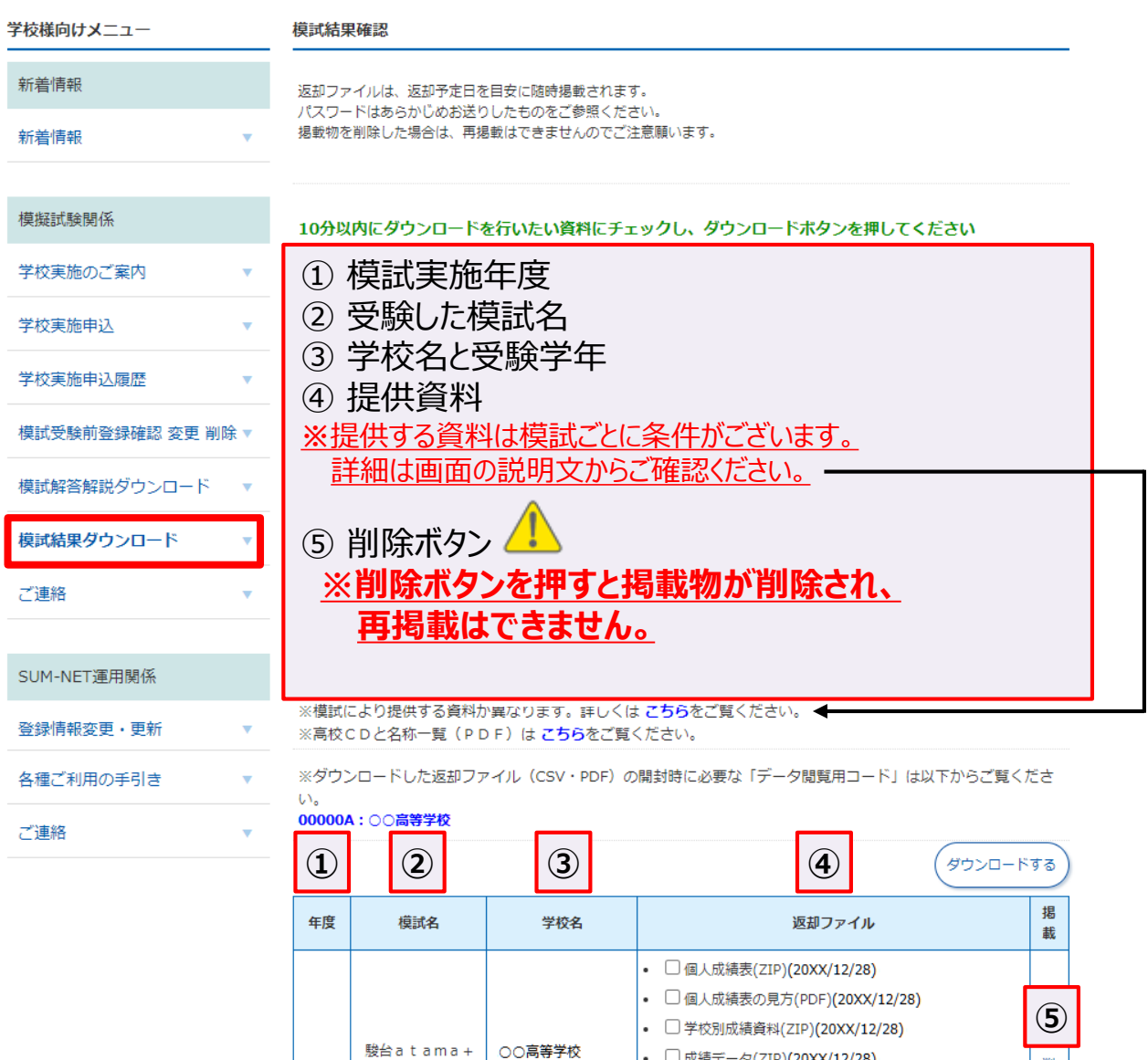

プレ共通テスト

3年

• □成績データ(ZIP)(20XX/12/28)

• □成績データの見方(PDF)(20XX/12/28) • □ 成績資料 · 生徒用(PDF)(20XX/12/28) • □大学別合格ライン一覧(PDF)(20XX/12/28) • □訂正のお知らせ(PDF)(20XX/12/28)

削除

### 5. 模試結果確認

#### 2. ダウンロードしたい資料名の前のチェックBOXをクリックし、 上部の「ダウンロード」ボタンをクリックします。

#### ※ダウンロード前にご一読ください。

複数のファイルをダウンロードする場合は、ブラウザの設定でポップアップを許可するサイトに本サイトを 登録していただく必要がございます。設定方法は、「SUM-NET(サムネット)サービス」の「模試結果ダ ウンロード」画面上部にブラウザごとに設定方法の図説がありますのでご参照ください。

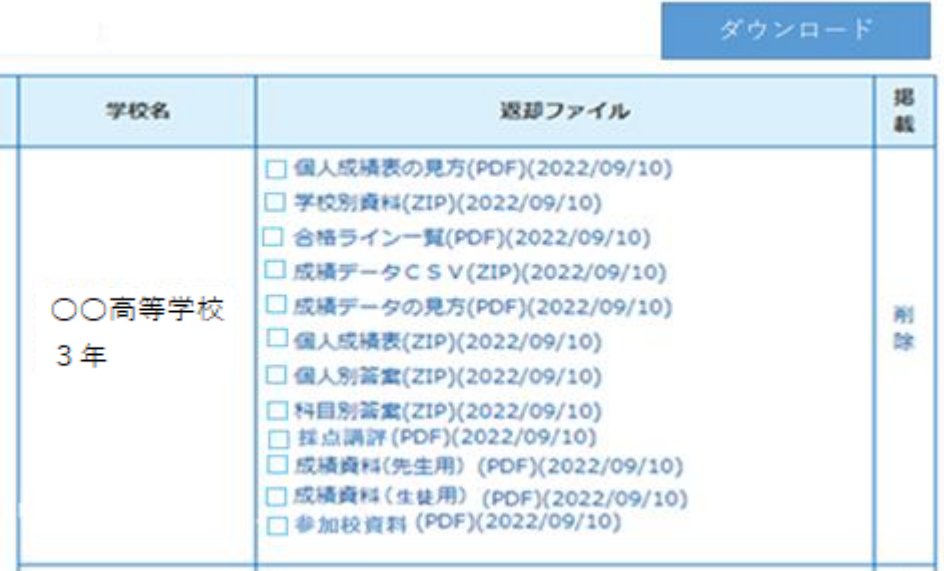

※実際の画面のレイアウト内容は今後、変更する場合がございます。

#### 3. ファイルのダウンロードが開始されます。 自動で左下に該当ファイルが表示され、 『ダウンロードフォルダ』に 自動保存されます。

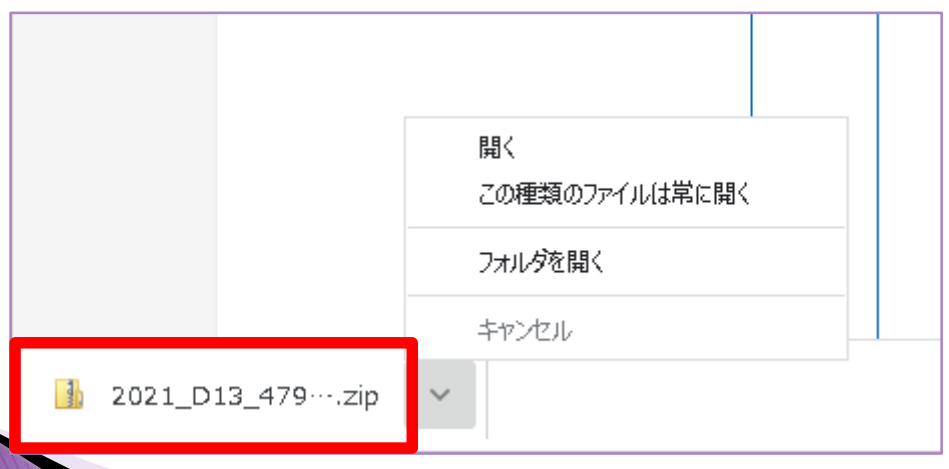

### 5. 模試結果確認

4. ダウンロードした資料を、左クリックまたは 右クリックし「フォルダを開く」をクリックします。

- 「フォルダを開く」をクリックすると保存先が表示され、ダウンロードしたフォルダ が表示されます。閲覧したいファイルをダブルクリックで開きます。
- 任意で指定したフォルダにコピー、移動も可能です。
- ダウンロードしたコンテンツの管理は貴校にてお願いします。

5. 資料を開くために、パスワードが必要な場合があります。 パスワードは「SUM-NET(サムネット)サービスご登録完了・各種パス ワードのお知らせ」に記載の④「データ閲覧用コード」を入力します。

- 「データ閲覧用コード」は、年度毎に変更します。 (詳細は3月頃ご連絡します。)
- 「データ閲覧用コード」は模試結果確認画面の上部の**学校名(青字で表 記)**をクリックしていただくとダウンロードできます。

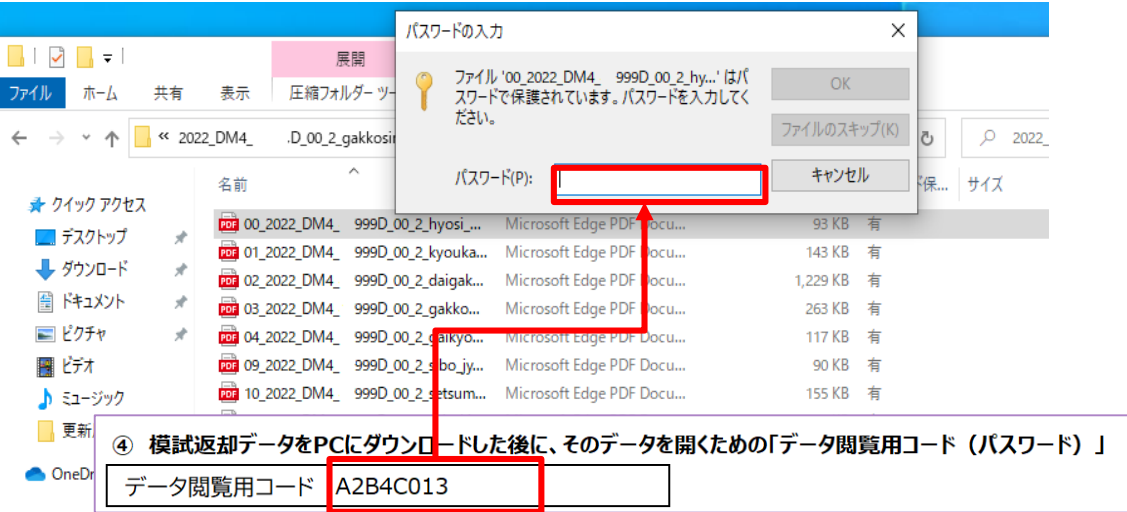

### 6. 登録情報・パスワード変更

#### ▶ 登録情報の変更方法

学校様向けメニューから「登録情報変更・更新」をクリックし、 下記の通り変更します。

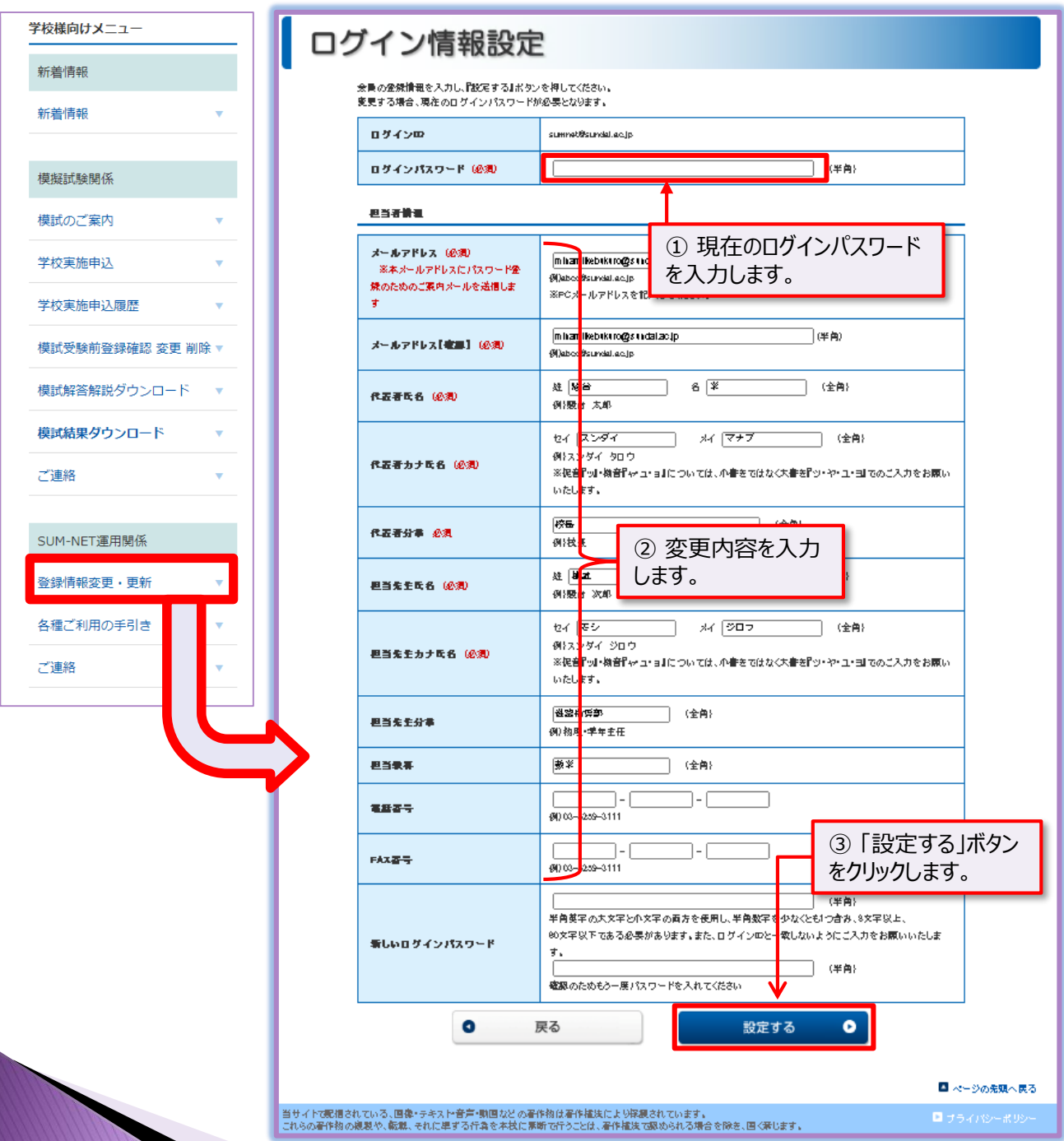

### 6. 登録情報・パスワード変更

#### ▶ ログインパスワード変更方法

学校様向けメニューから「登録情報変更・更新」をクリックし、 下記の通り変更します。

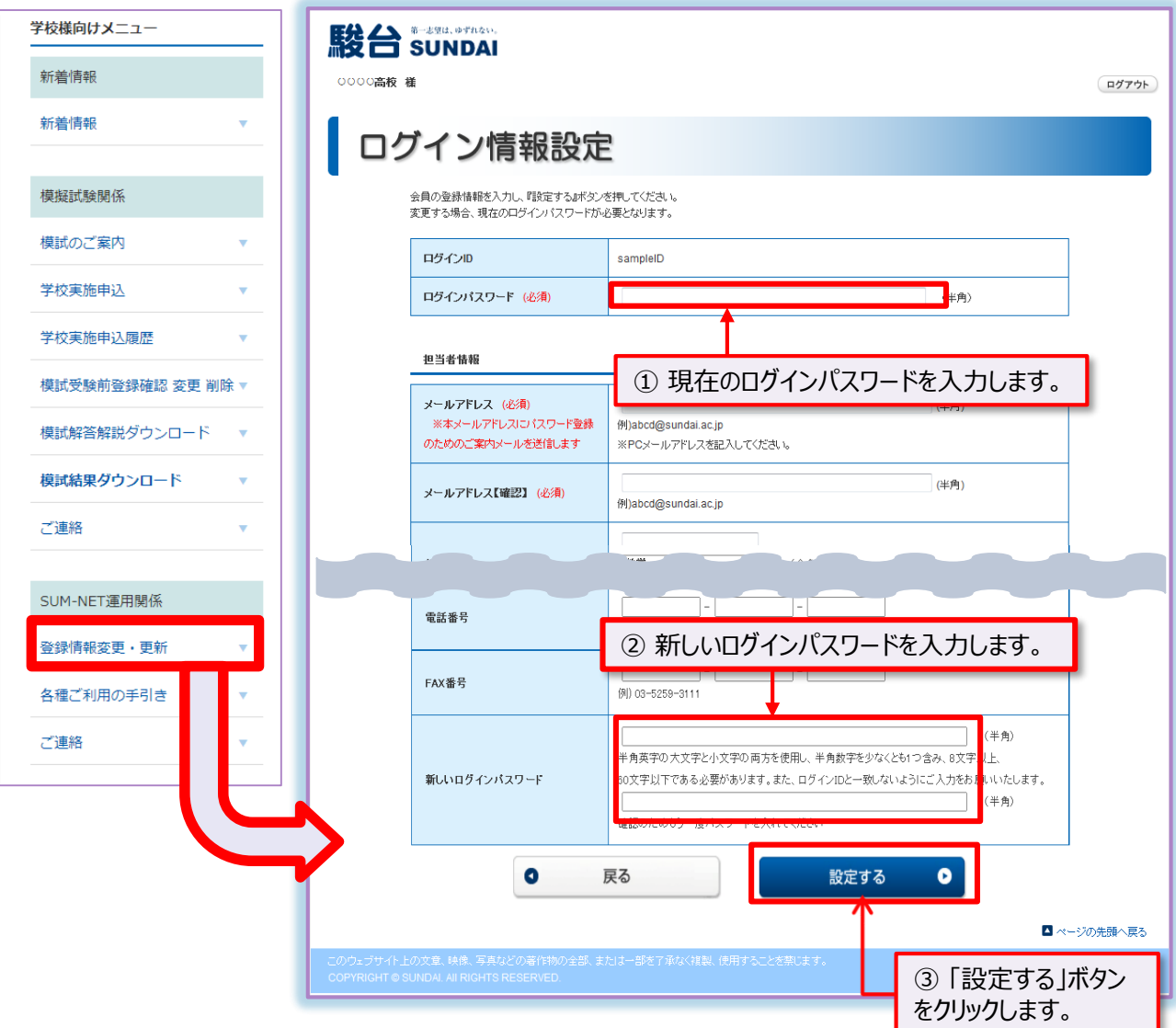

※新しいログインパスワードは貴校での管理をお願いします。 ※複数台利用の場合、他のパソコンも新しいログインパスワードに 変更となります。

### 7. 模試受験前登録状況確認

#### 1. 学校様向けメニューから「模試受験前登録確認 変更 削除」を クリックします。

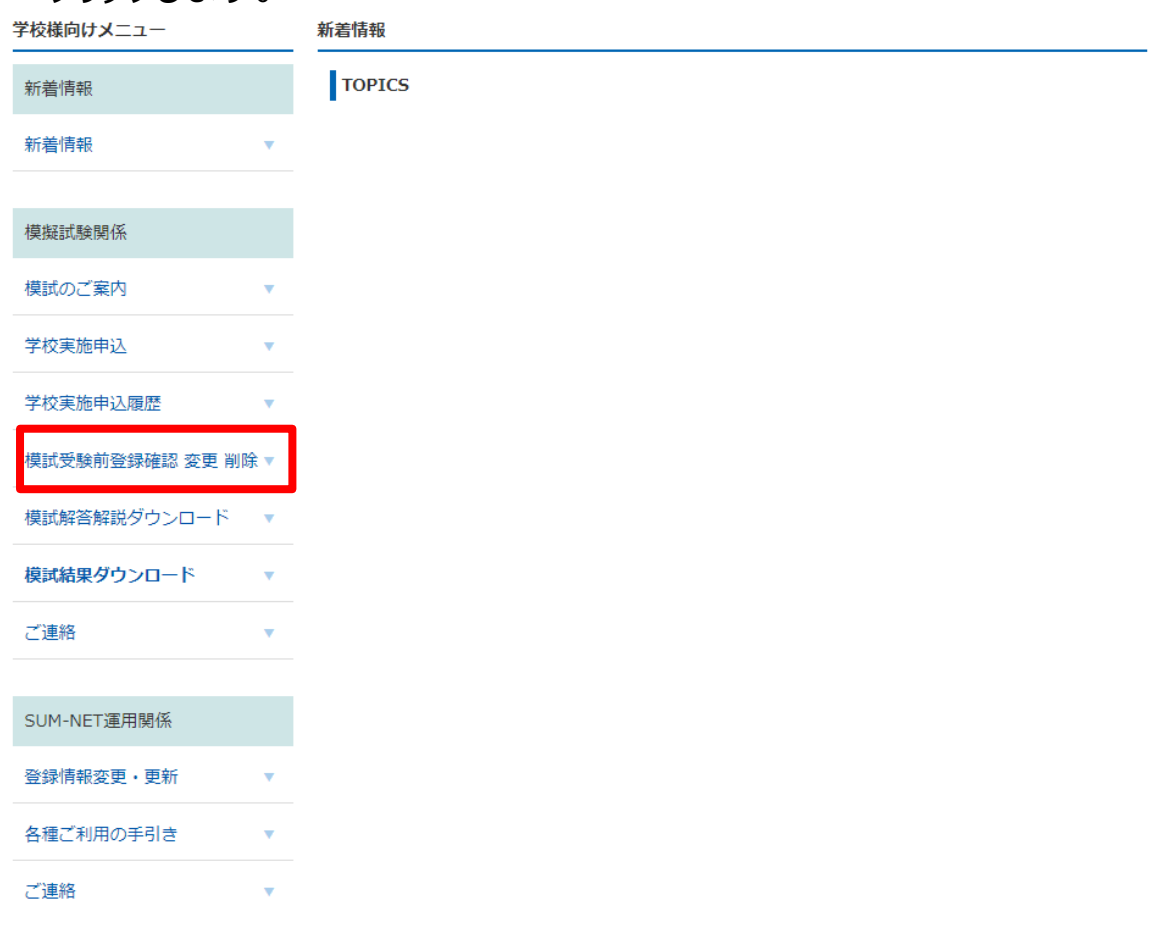

#### ▶ 学校実施(学校受験): 貴校で受験する生徒 の場合 受験前登録を完了している生徒のみ表示されます。

▶ 会場実施 (公開会場受験) :駿台の公開会場で申込をした 生徒 の場合

受験前登録未完了の生徒も表示されますが、更新・削除ができな いように灰色表示しています。

### 7. 模試受験前登録状況確認

- 2. 「年度」「模試名」「学年("全学年"を推奨)」を選択します。
- 3. 操作されている先生名を入力し ま示 を押すと、該当模試の受 験前登録情報が表示されます。
	- 1ページに表示される最大件数は100件となります。ページを移動する 場合は、<u>NII 1/10ページ ▶ M</u> を押してください。
	- データをダウンロードしてご確認いただくことも可能です。
	- 操作方法の詳細は画面内の を押していただきますと説明が表示されま す。 操作を行う先生名

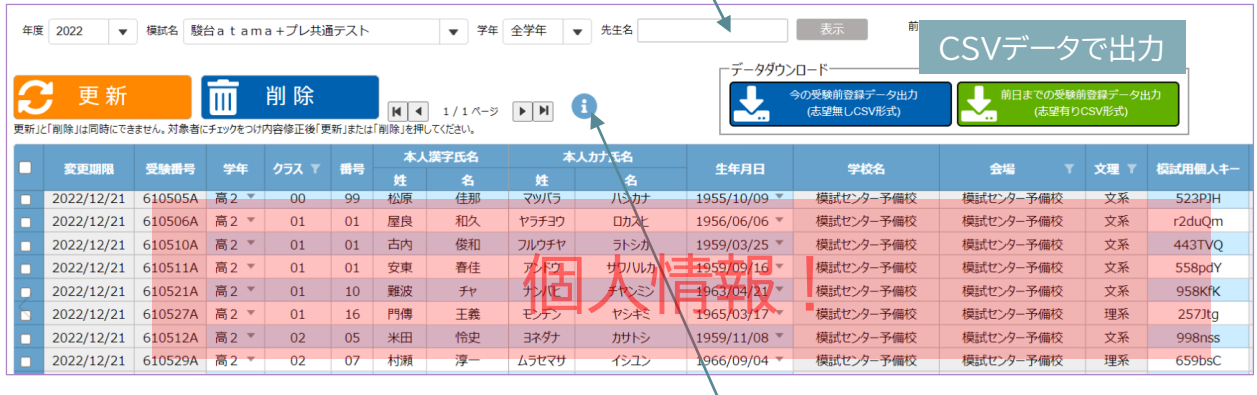

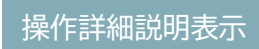

- 4. 修正の行の一番左側の□にチェックをつけてください。
- 5.修正を行い、♀更 新 │ を押してください。
	- 修正・削除の操作詳細は、画面中央の を押していただきますと説明が 表示されます。

### 8. 更新作業(無料)のご案内

### ||登録情報確認(年度更新)…**1年**に1度更新

本サービスを安心して継続的にご利用いただくために、ご登録情報を1年に 1度、先生方にご確認いただいております。「お使いのEメールアドレスが変 わった」「ご担当の先生に変更がある」など、必要に応じて情報更新をお願 いいたします。併せて、新年度のデータ閲覧用コードもお知らせいたします。

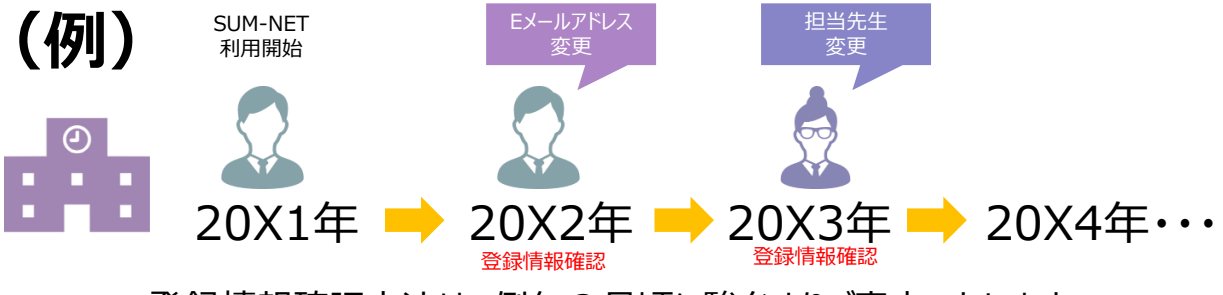

登録情報確認方法は、例年3月頃に駿台よりご案内いたします。 ※詳細はSUM-NET(サムネット)サービスログイン後の「学校様向けメニュー」に掲出いたします。

#### ▶ クライアント証明書更新 …3年に1度更新

クライアント証明書は、3年に1度、有効期限更新(パソコンへの再イン ストール)が必要となり、各学校様のご担当の先生に更新作業をお願いし ております。 ※複数台利用の場合、他のパソコンもクライアント証明書の更新が必要と なります。

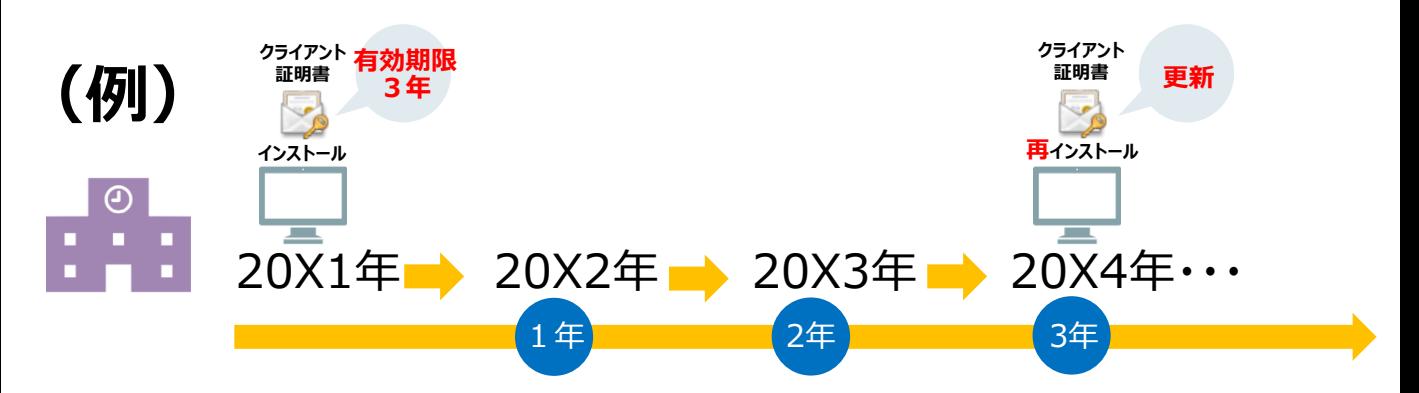

クライアント証明書更新の方法は、クライアント証明書の有効期限満了の 3週間前を目安に駿台よりご案内します。

※詳細はSUM-NET(サムネット)サービスログイン後の「学校様向けメニュー」に掲出いたします。

## 9. よくあるご質問

### お問い合わせの前に・・・

### 下記によくあるご質問を掲載します。

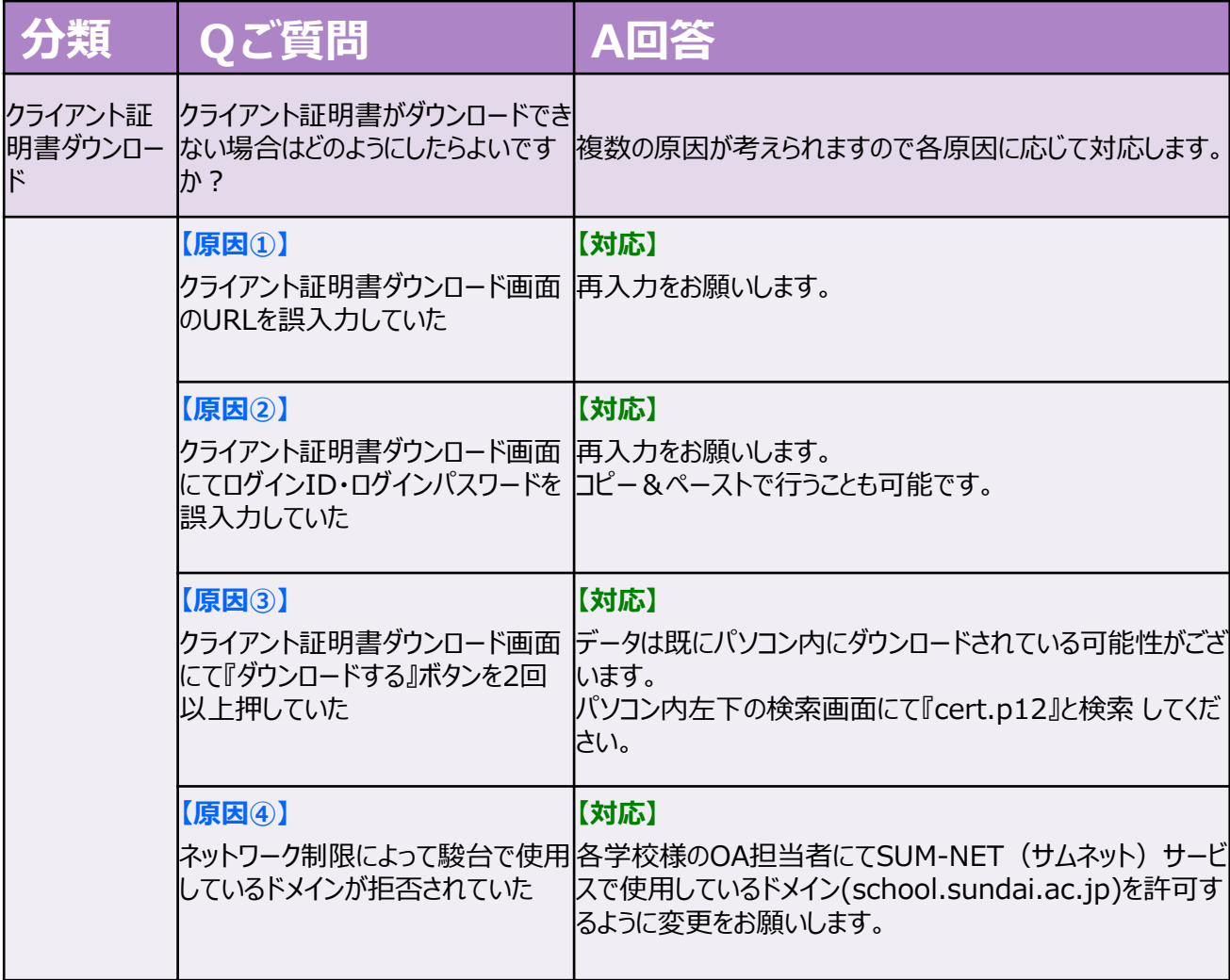

## 9. よくあるご質問

### お問い合わせの前に・・・

### 下記によくあるご質問を掲載します。

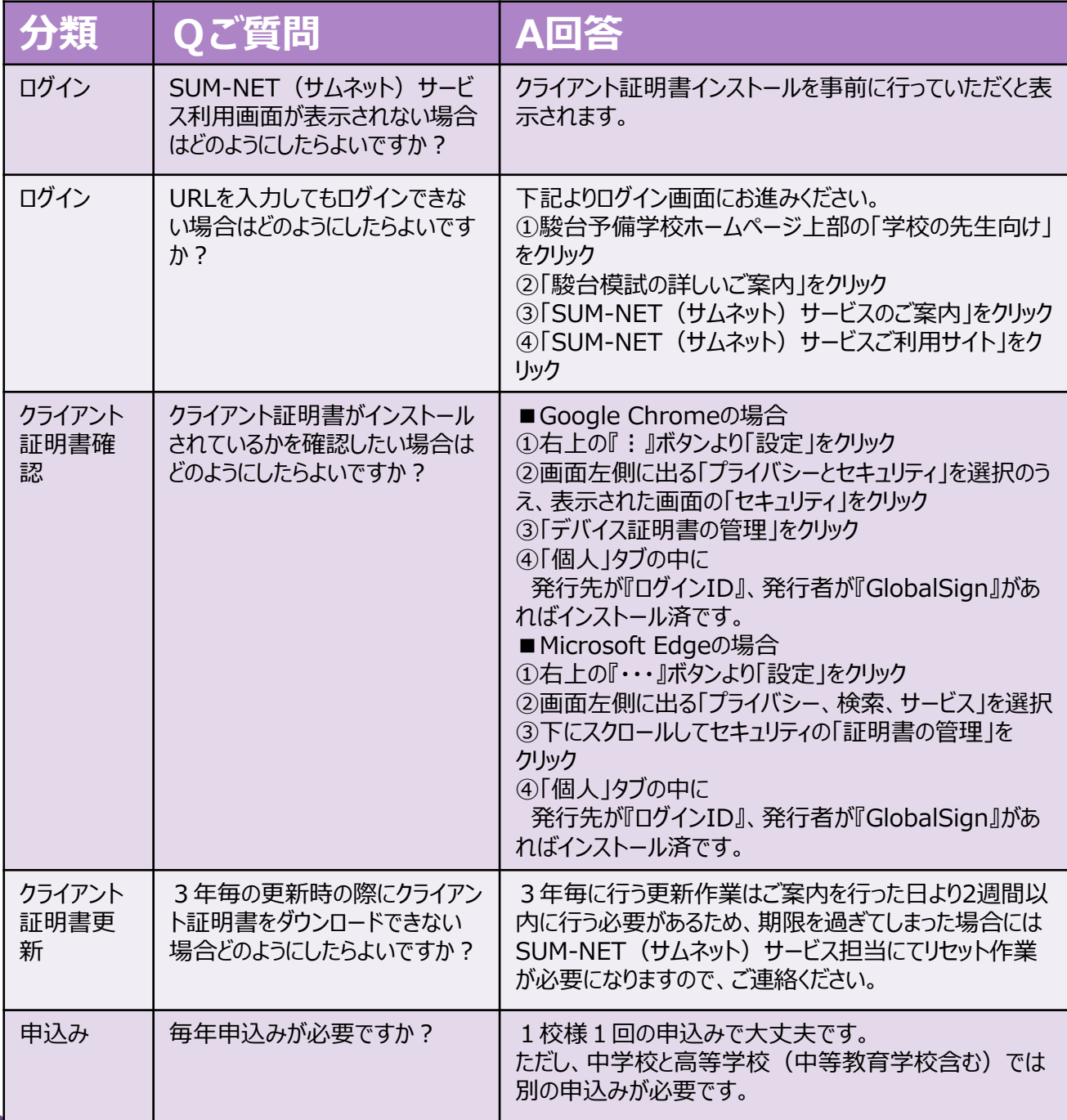

### 9. よくあるご質問

### お問い合わせの前に・・・

### 下記によくあるご質問を掲載します。

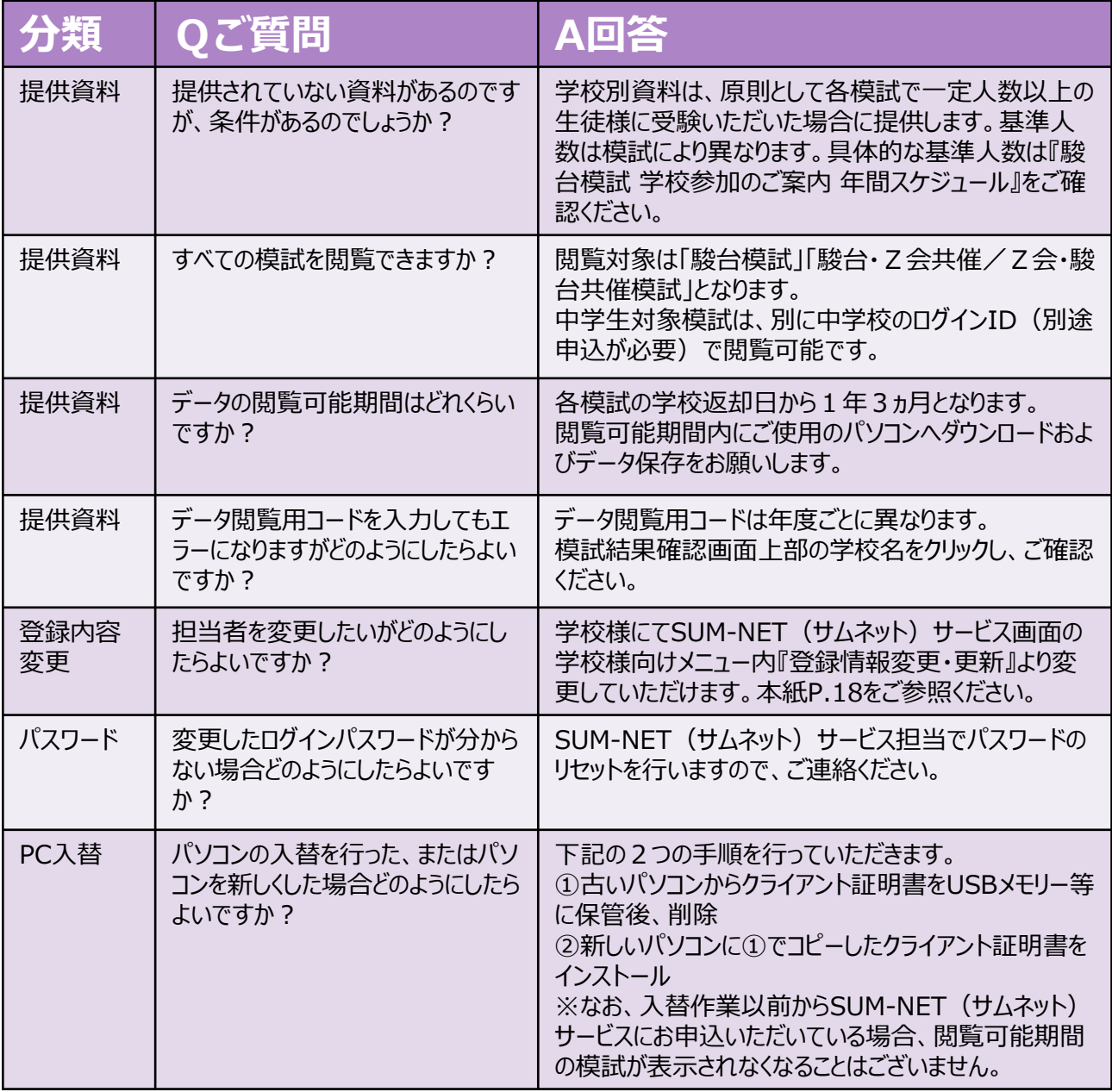

## 10. お問い合わせ先

SUM-NET (サムネット) サービスに関するお問い合わせは 下記までお願いします。

### [お問い合わせ先]

**駿台予備学校 全国入試模試センター SUM-NET(サムネット)サービス担当**

## **TEL 03-5911-3310**

電話受付時間 9:30~17:00 (土・日・祝・休日、12/31~1/3を除く)